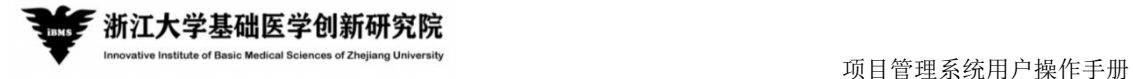

# **浙江大学基础医学创新研究院**

# **项目管理系统用户操作手册**

- 名 称:项目管理系统用户操作手册
- 修 订 号: V1.0
- 作 者:上海泛微网络科技有限公司

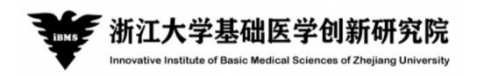

## 目录

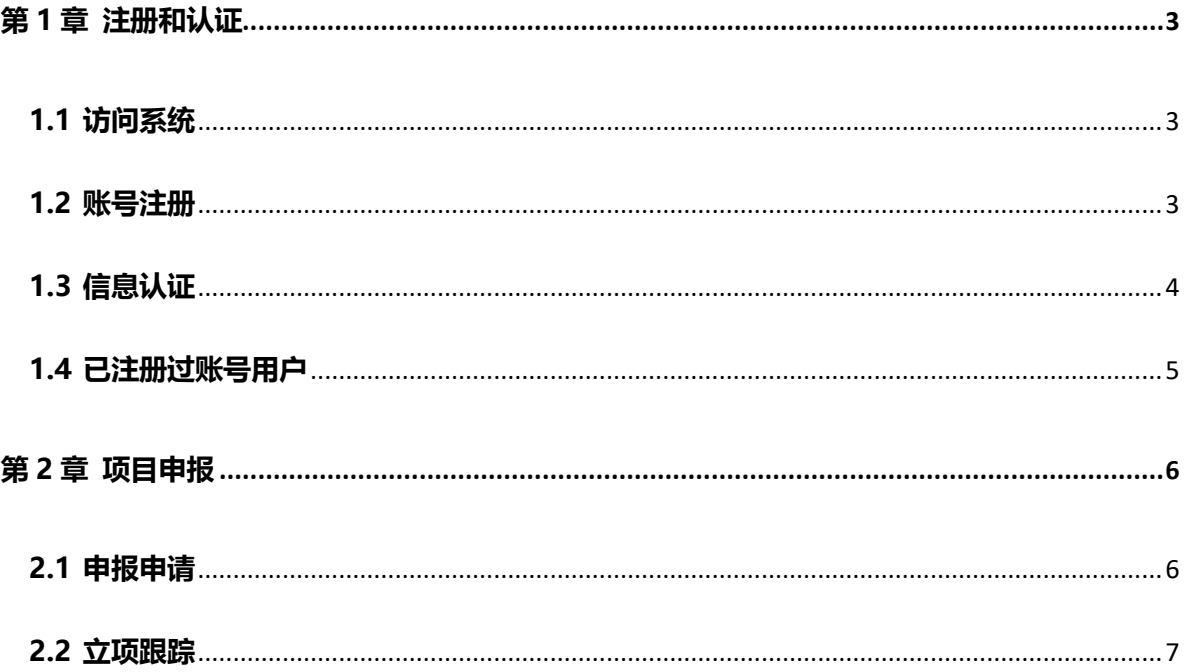

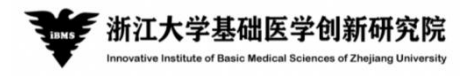

# <span id="page-2-0"></span>**第1章 注册和认证**

## <span id="page-2-1"></span>**1.1 访问系统**

打开浏览器 (建议浏览器:谷歌,360),在地址栏中输入系统网址:

[http://project.iibms.zju.edu.cn](http://project.iibms.zju.edu.cn/) , 输入后跳转至如下系统登录界面。

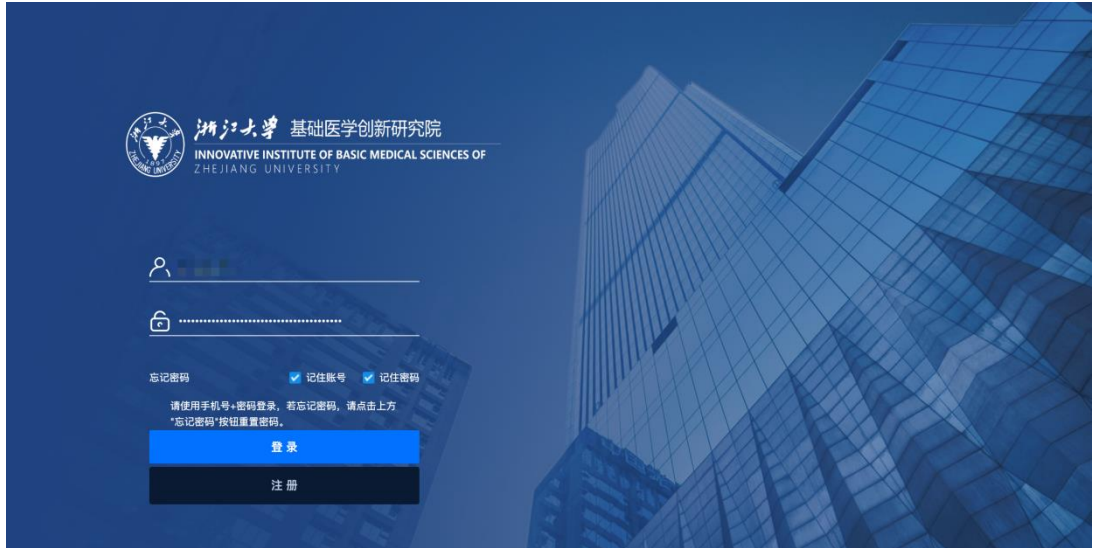

#### <span id="page-2-2"></span>**1.2 账号注册**

点击系统登录界面中的"注册"按钮,打开账号注册界面。

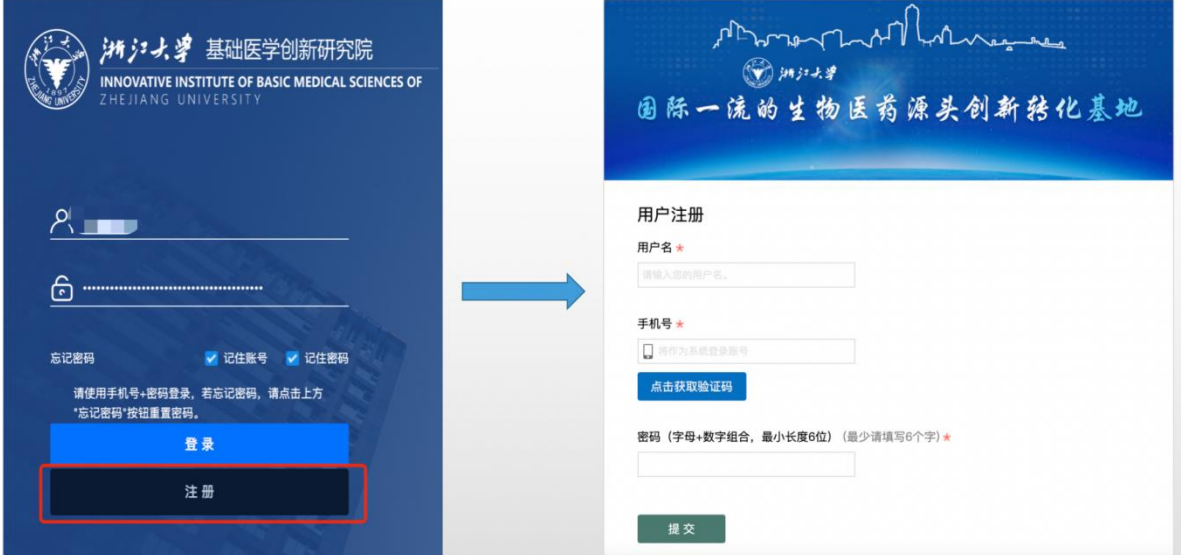

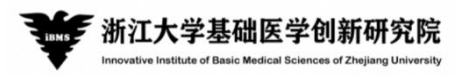

在注册界面输入"用户名"、"手机号"、"密码",并通过手机验证码认证后,点击提交账号注 册完成,认证完成后自动返回至系统登录页面,输入注册的手机号及密码进行登录(登录账号就 是注册的手机号)。

另外,若忘记密码,可点击"忘记密码"按钮,通过手机号及验证码重置密码。

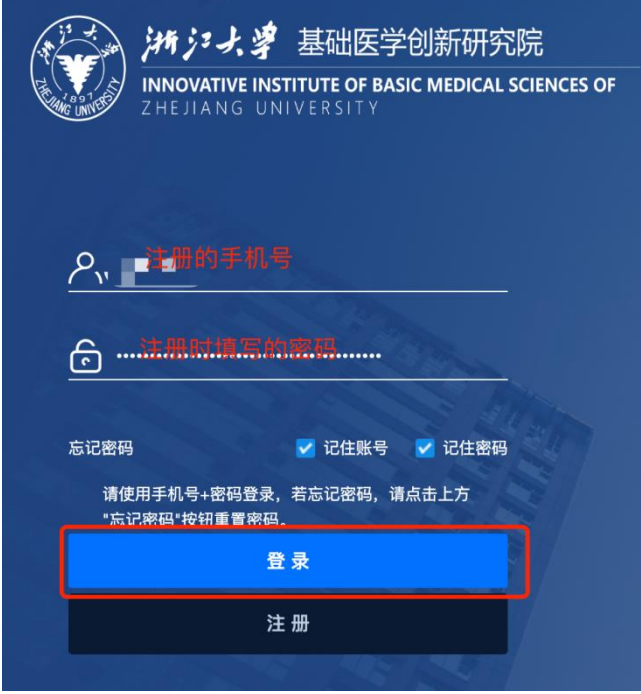

## <span id="page-3-0"></span>**1.3 信息认证**

首次注册用户在登录系统后首选需要进行信息认证,如下图,点击右上角"项目负责人认证" 填写认证信息。

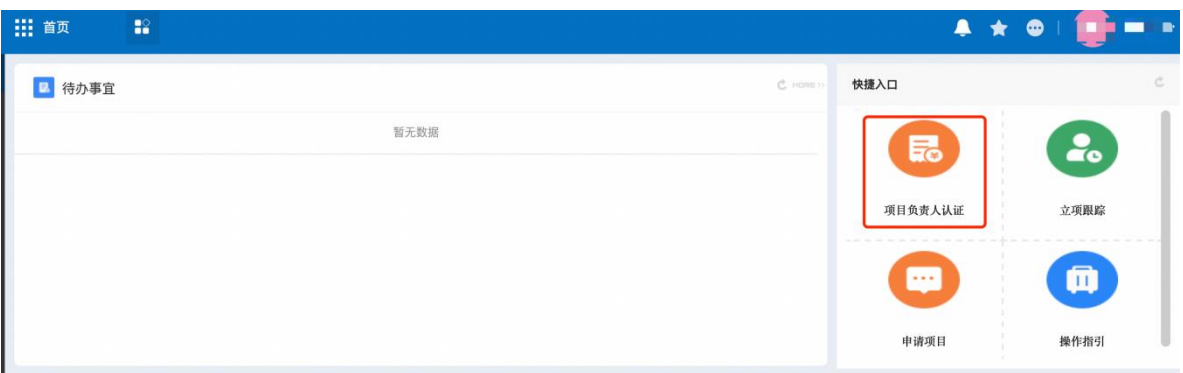

请如实填下以下认证信息,填写完成后提交表单由管理员进行审核,审核通过后可申报项目。

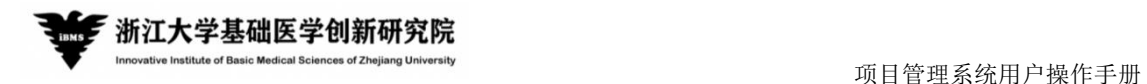

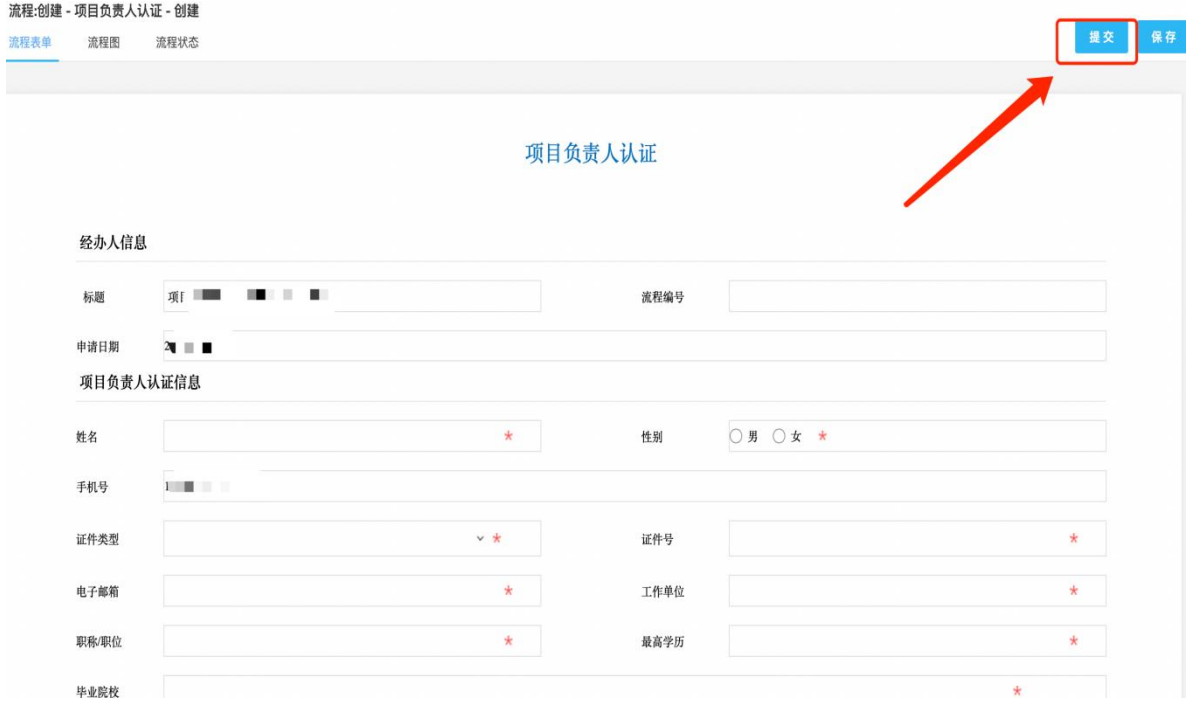

#### <span id="page-4-0"></span>**1.4 已注册过账号用户**

通过原项目管理系统递交过项目申请的用户,可用原注册手机号和密码登录。登 录后可直接提交项目申请。

若忘记密码,可点击"忘记密码"按钮,通过手机号及验证码重置密码。

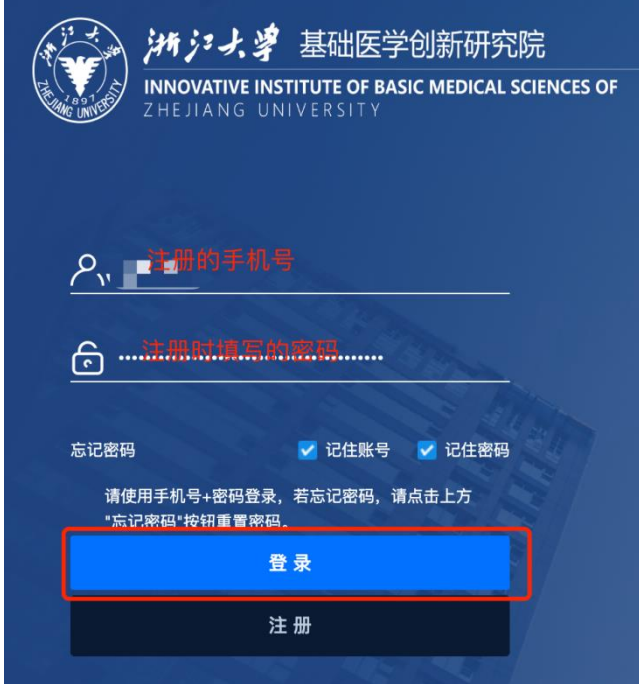

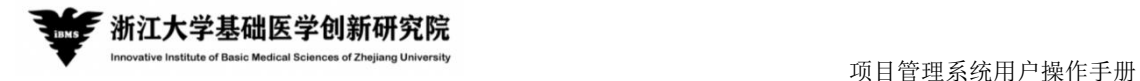

## <span id="page-5-0"></span>**第2章 项目申报**

### <span id="page-5-1"></span>**2.1 申报申请**

项目负责人登录系统后,点击右上角申请项目(若未注册先按提示进行注册并认证)。

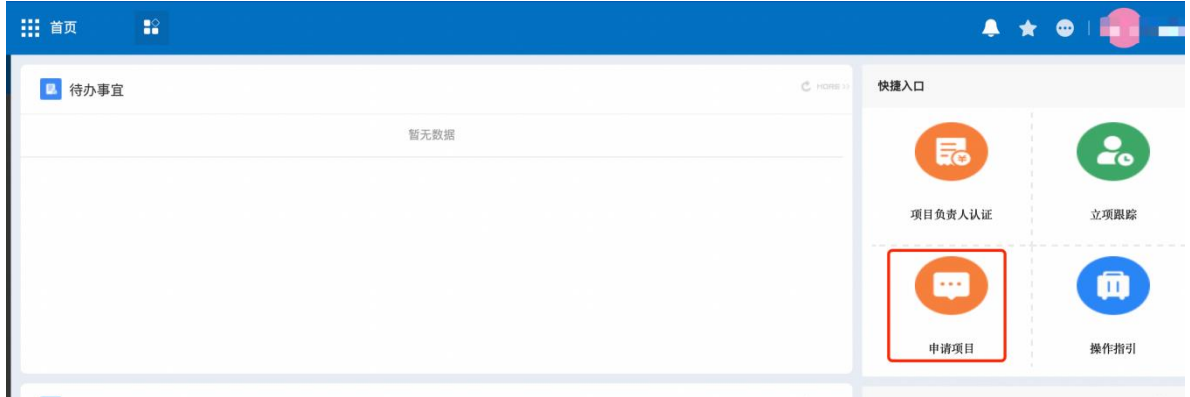

按照要求填写申报信息,填写完成后提交立项申请,由管理员进行审核,审核结果会以短信

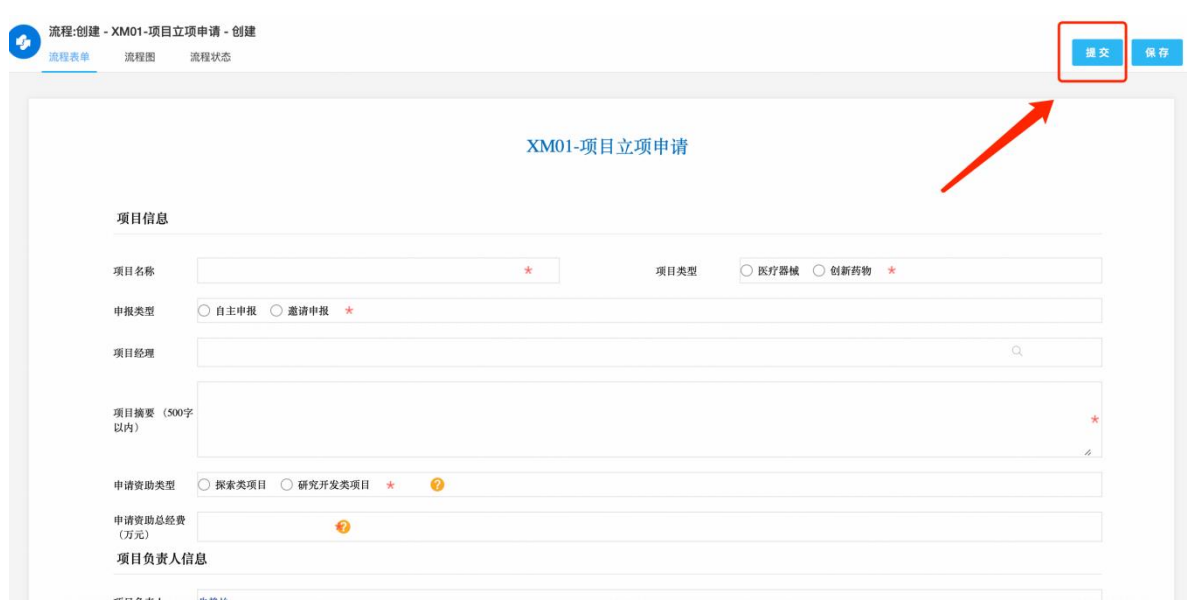

通知到项目负责人。

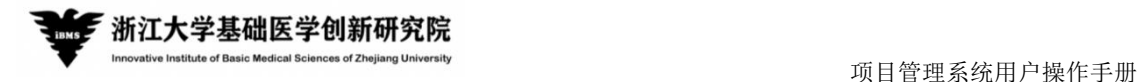

#### <span id="page-6-0"></span>**2.2 立项跟踪**

立项跟踪功能用于项目负责人查看自己提交的立项申请。

在首页右上角点击立项跟踪按钮,可查看详细的立项信息,包括项目所处节点,分配项目经 理等。

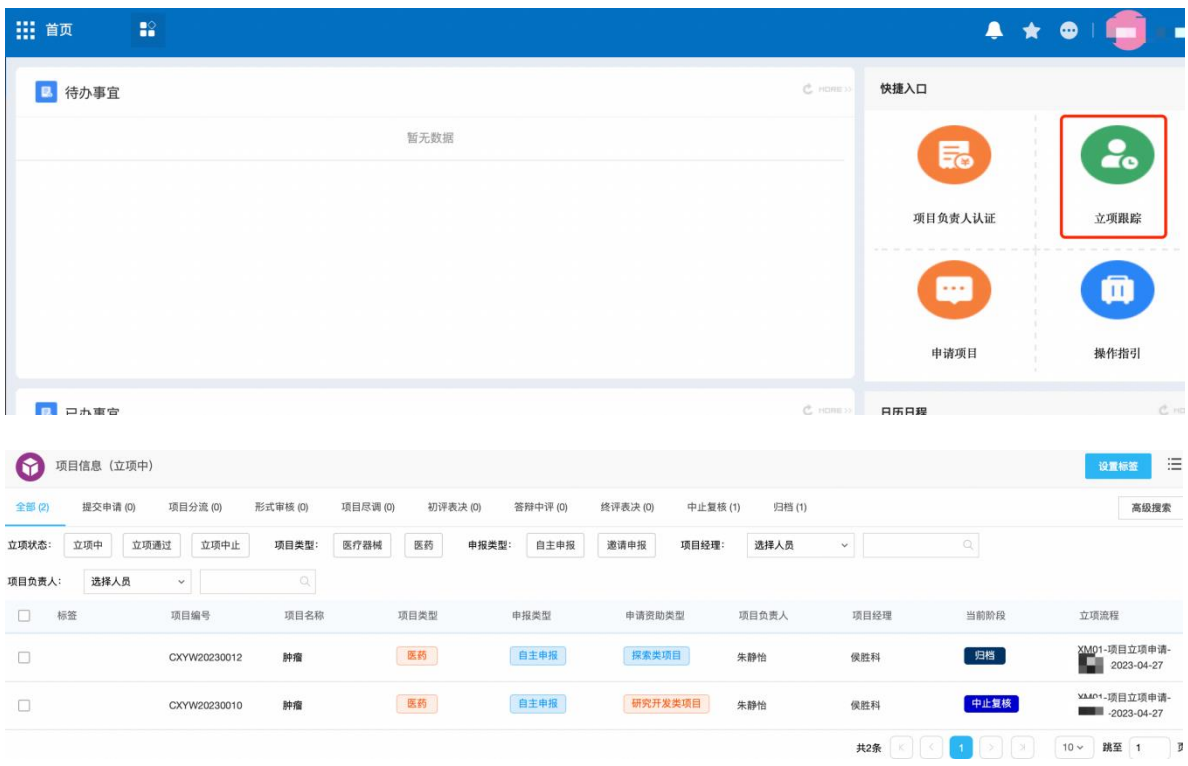

点击立项台账中的"立项流程"可查看项目立项审核的详细情况,如上图所示。

若系统使用过程中遇到问题,请联系,潘老师:0571-87076083